# 瞭解ISE SXP更新日誌和Catalyst調試日誌

目錄 簡介 背景資訊 必要條件 需求 採用元件 組態 網路圖表 流量傳輸 設定交換器 配置ISE 步驟 1.在ISE上啟用SXP服務 步驟 2.增加SXP裝置 步驟 3.SXP設定 驗證 步驟 1.交換機上的SXP連線 步驟 2.ISE SXP驗證 步驟 3.RADIUS 計量 步驟 4.ISE SXP對映 步驟 5.交換機上的SXP對映 疑難排解 ISE報告 ISE上的調試 交換機上的調試 相關資訊

# 簡介

本文檔介紹如何配置和理解ISE與Catalyst 9300交換機之間的安全組交換協定(SXP)連線。

## 背景資訊

SXP是TrustSec用來將IP到SGT對映傳播到TrustSec裝置的SGT(安全組標籤)交換協定。

SXP的開發目的是讓包括第三方裝置在內的網路或不支援SGT內聯標籤的舊版思科裝置具有 TrustSec功能。

SXP是一種對等協定;一台裝置可以充當發言者,而另一台裝置可以充當偵聽者。

SXP發言人負責傳送IP-SGT繫結,而監聽程式負責收集這些繫結。

SXP連線使用TCP埠64999作為底層傳輸協定,並使用MD5實現消息完整性/真實性。

## 必要條件

#### 需求

思科建議您瞭解SXP協定和身份服務引擎(ISE)配置。

### 採用元件

本文中的資訊係根據以下軟體和硬體版本:

裝有軟體Cisco IOS® XE 17.6.5及更高版本的Cisco Catalyst 9300交換機 • Cisco ISE版本3.1及更高版本

本文中的資訊是根據特定實驗室環境內的裝置所建立。文中使用到的所有裝置皆從已清除(預設 )的組態來啟動。如果您的網路運作中,請確保您瞭解任何指令可能造成的影響。

### 組態

### 網路圖表

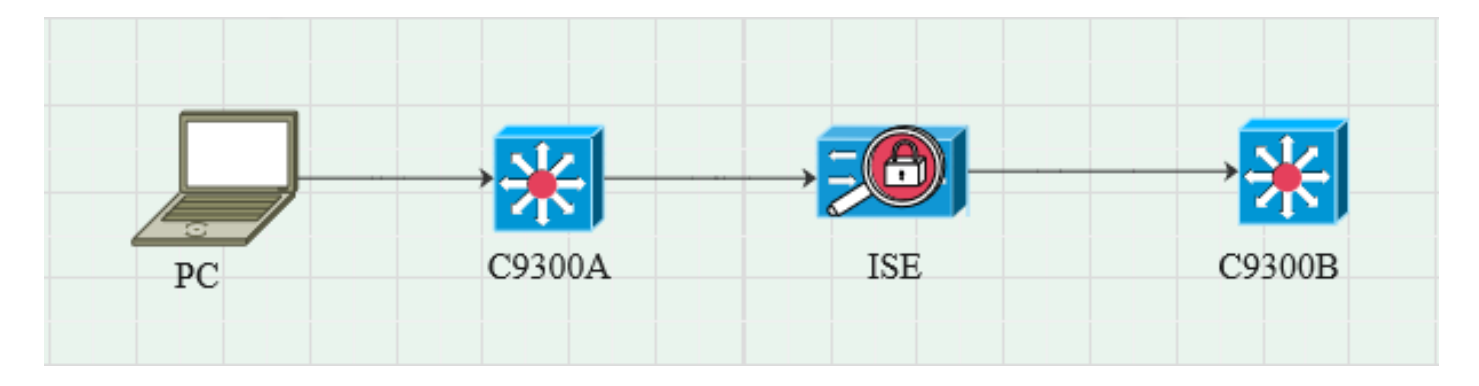

#### 流量傳輸

PC使用C9300A進行身份驗證,ISE透過策略集動態分配SGT。

身份驗證透過後,將使用與策略中配置的Framed-IP address RADIUS屬性和SGT相同的IP建立繫 結。

繫結在預設域下的「所有SXP繫結」中傳播。 C9300B透過SXP協定從ISE接收SXP對映資訊。

### 設定交換器

將交換機配置為SXP偵聽器以從ISE獲取IP-SGT對映。

cts sxp enable cts sxp預設密碼cisco cts sxp default source-ip 10.127.213.27

cts sxp connection peer 10.127.197.53 password default mode peer speaker hold-time 0 0 vrf Mgmt-vrf

配置ISE

步驟 1.在ISE上啟用SXP服務

導航到管理>系統>部署>編輯節點,在策略服務下選擇啟用SXP服務。

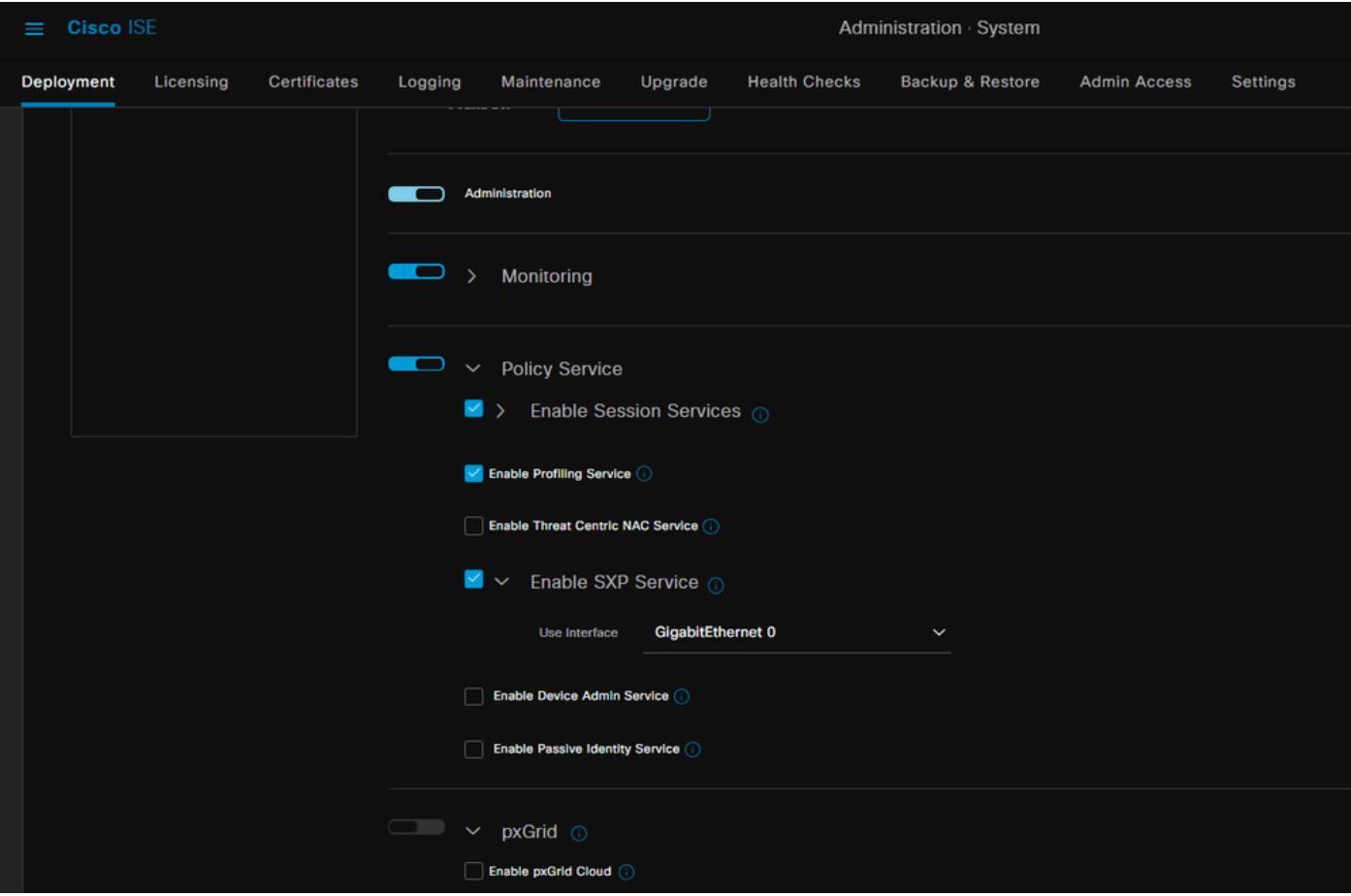

### 步驟 2.增加SXP裝置

要為相應交換機配置SXP偵聽器和揚聲器,請導航到Workcenters > Trustsec > SXP > SXP Devices。

增加具有對等體角色的交換機作為Listener,並分配到預設域。

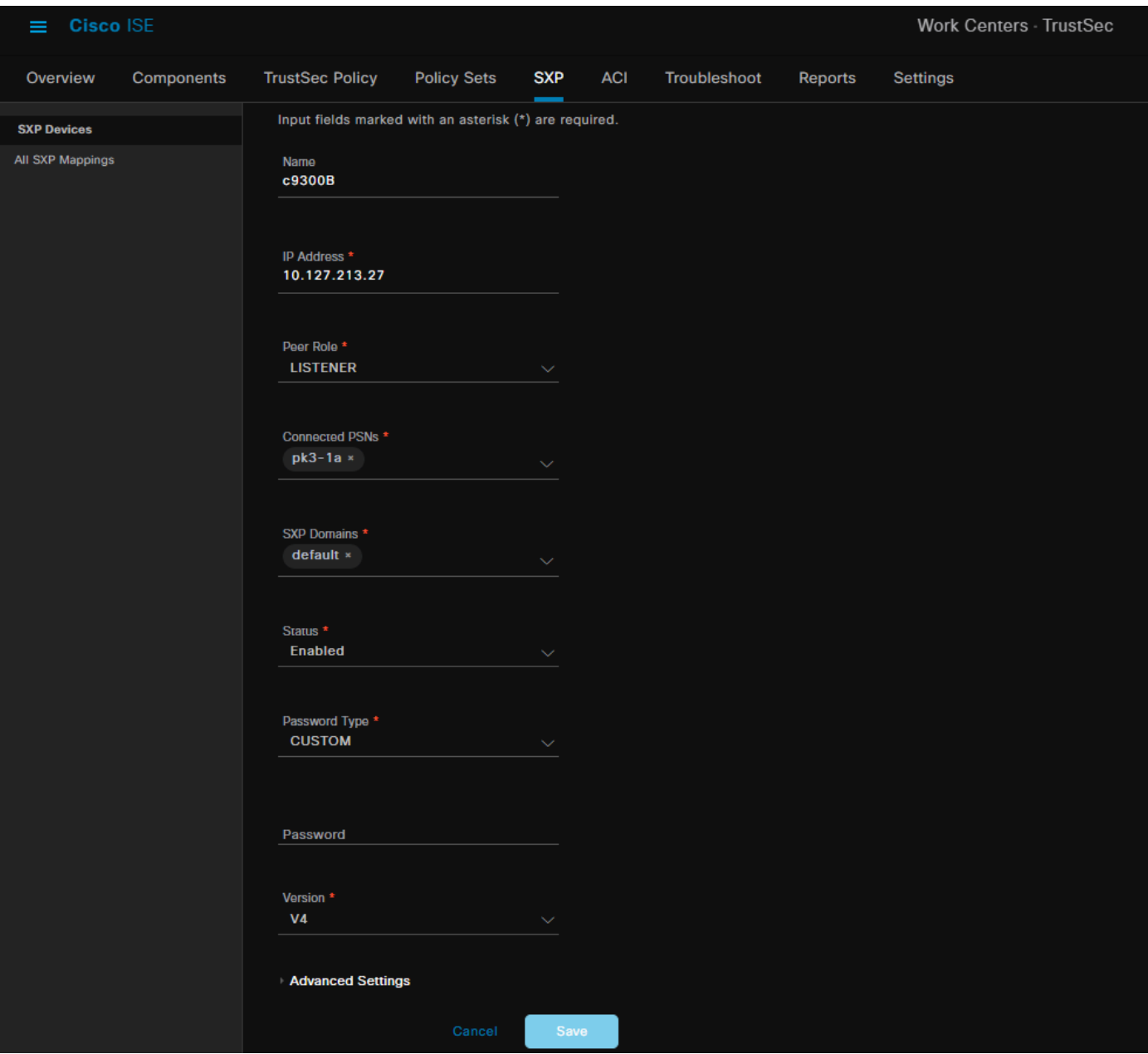

### 步驟 3.SXP設定

確保選中Add radius mappings into SXP IP SGT mapping table,以便ISE透過Radius身份驗證瞭解 動態IP-SGT對映。

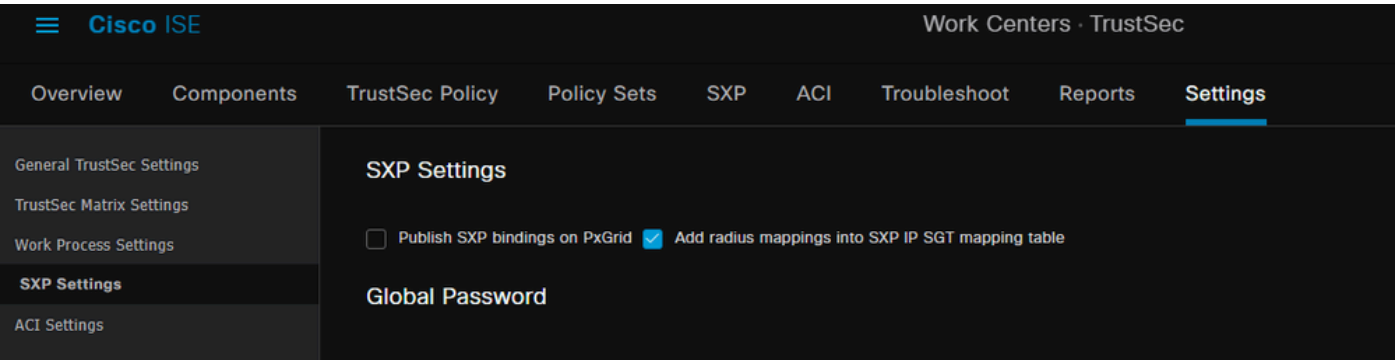

驗證

步驟 1.交換機上的SXP連線

C9300B#show cts sxp connections vrf Mgmt-vrf SXP:已啟用 支援的最高版本:4 預設密碼:Set 預設金鑰鏈:未設定 預設金鑰鏈結名稱:不適用 預設源IP:10.127.213.27 連線重試開啟期間:120秒 調解期間:120秒 重試打開計時器未運行 匯出的對等順序遍歷限制:未設定 匯入的對等順序遍歷限制:未設定 ---------------------------------------------- 對等IP:10.127.197.53 源IP:10.127.213.27 Conn狀態:開啟 Conn版本:4 連線功能:IPv4-IPv6-子網 連線保持時間:120秒 本地模式:SXP監聽程式 |連線例項# : 1 TCP連線fd:1 TCP連介面令:預設SXP口令 保留計時器正在運行 自上次狀態更改以來的持續時間:0:00:23:36 (dd:hr:mm:sec)

SXP連線總數= 1

0x7F128DF555E0 VRF:Mgmt-vrf,fd:1,對等ip:10.127.197.53 cdbp:0x7F128DF555E0 Mgmt-vrf <10.127.197.53, 10.127.213.27> tableid:0x1

#### 步驟 2.ISE SXP驗證

在Workcenters > Trustsec > SXP > SXP Devices下,驗證交換機的SXP狀態為ON。

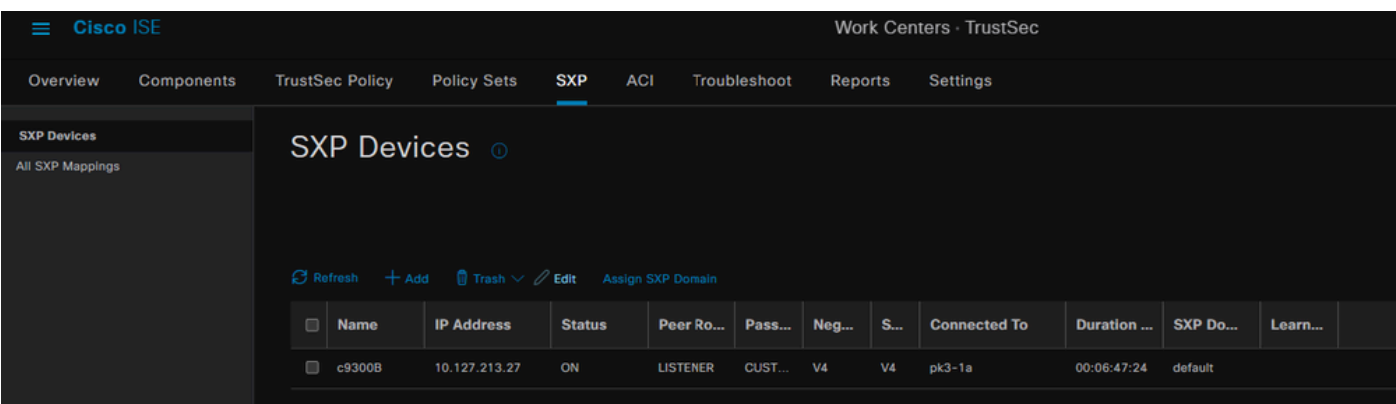

### 步驟 3.RADIUS 計量

### 在身份驗證成功後,確保ISE從RADIUS記帳資料包接收到Framed-IP address RADIUS屬性。

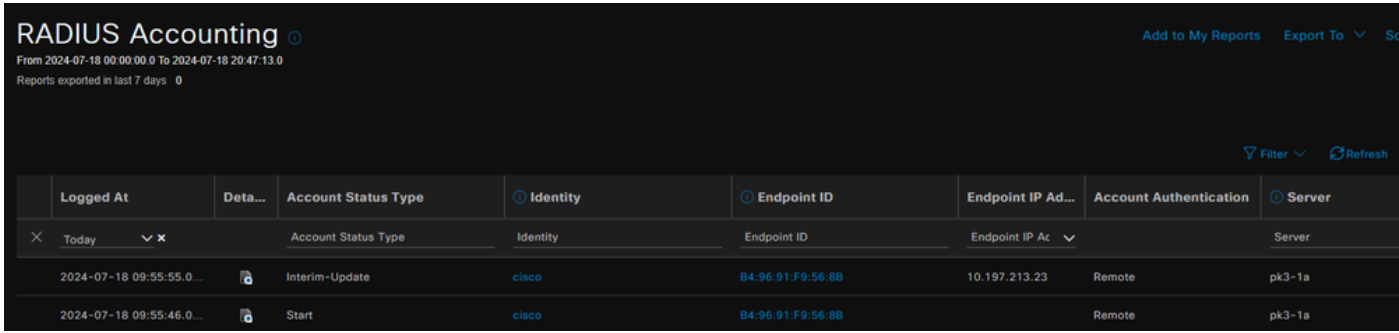

### 步驟 4.ISE SXP對映

導航到工作中心> Trustsec > SXP >所有SXP對映,檢視從Radius會話動態獲取的IP-SGT對映。

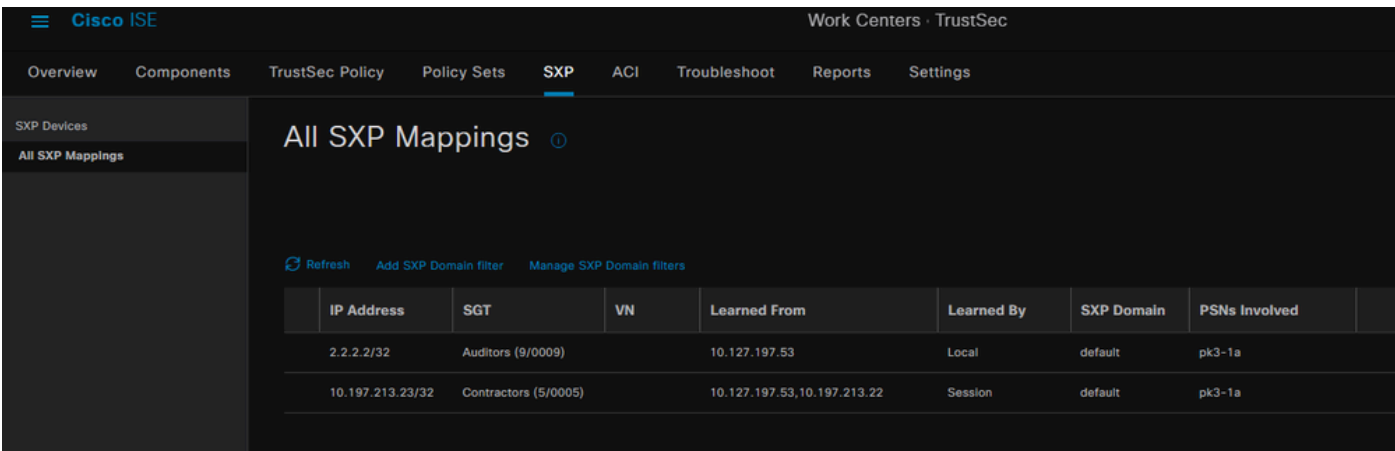

學習者 本地-靜態分配的ISE IP-SGT繫結。 會話-從Radius會話動態獲知的IP-SGT繫結。

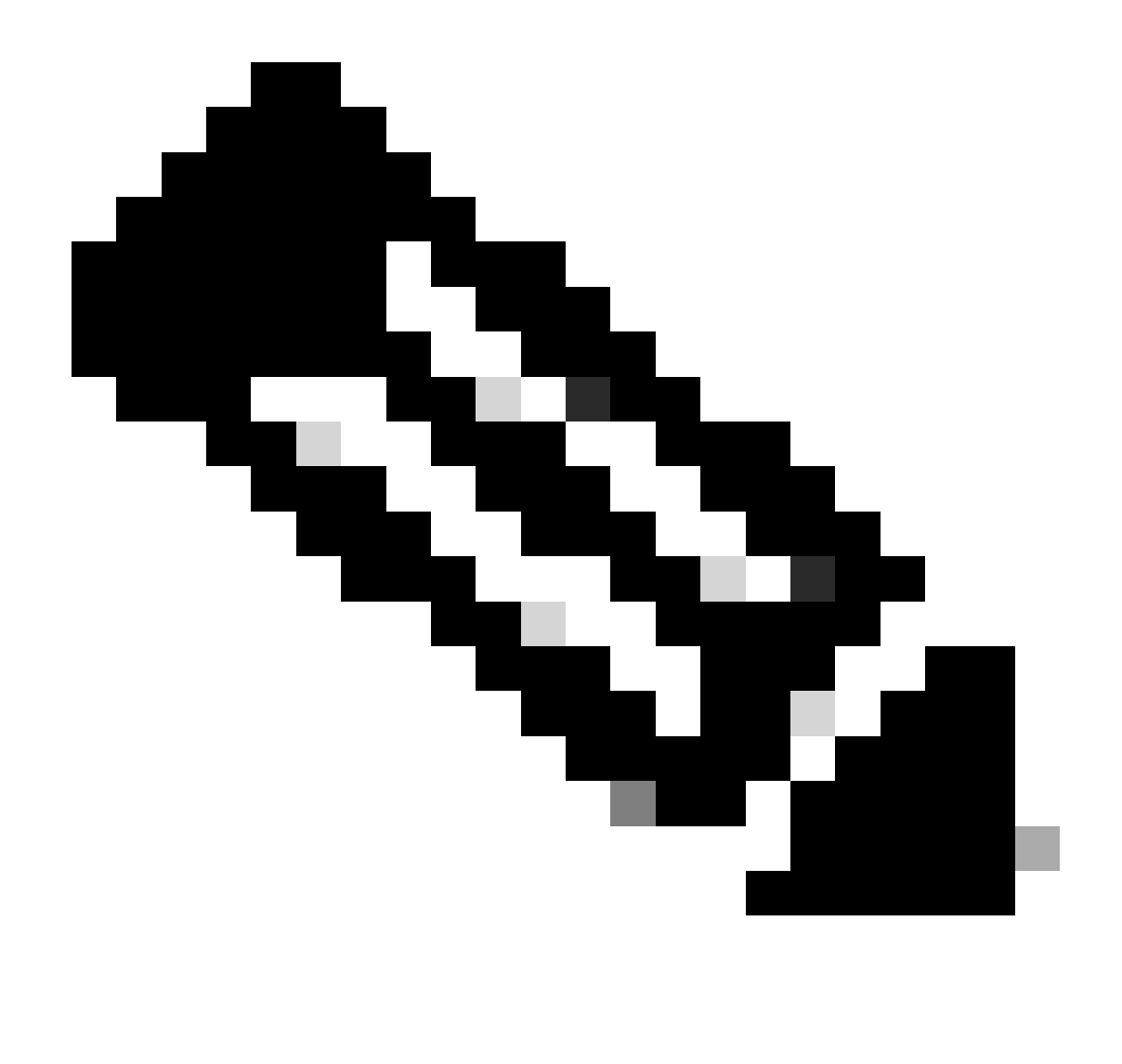

注意:ISE能夠接收來自其他裝置的IP-SGT繫結。這些繫結可以在「所有SXP對映」下顯示 為Learned by SXP。

步驟 5.交換機上的SXP對映

交換機透過SXP協定從ISE獲取IP-SGT對映。

C9300B#show cts sxp sgt-map vrf Mgmt-vrf brief SXP節點ID(已生成):0x03030303(3.3.3.3) IP-SGT對映,如下所示: IPv4,SGT: <2.2.2,9> IPv4,SGT: <10.197.213.23, 5> IP-SGT對映總數:2 sxp\_bnd\_exp\_conn\_list中的conn (總計:0): C9300B#

C9300B#show cts role-based sgt-map vrf Mgmt-vrf all 活動IPv4-SGT繫結資訊

IP Address SGT Source

============================================ 2.2.2.2 9 SXP

10.197.213.23 5 SXP

IP-SGT活動繫結摘要

============================================ SXP繫結總數= 2 作用中繫結總數= 2

疑難排解

本節提供的資訊可用於對組態進行疑難排解。

### ISE報告

ISE還允許生成SXP繫結和連線報告,如下圖所示。

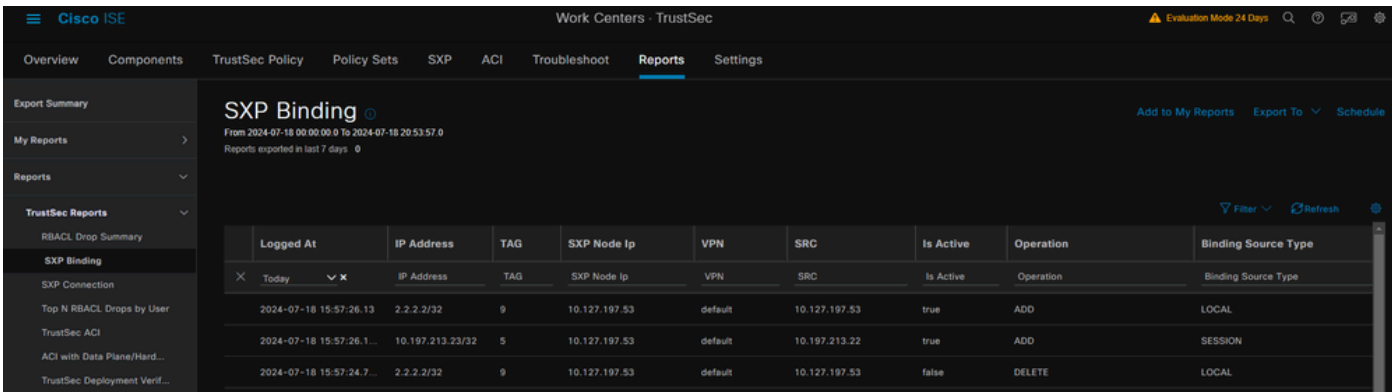

### ISE上的調試

收集具有以下屬性的ISE支援捆綁包,以在調試級別進行設定:

- sxp
- sgtbinding
- nsf
- nsf-session
- trustsec

當從ISE伺服器對使用者進行身份驗證時,ISE會在訪問接受響應資料包中分配SGT。使用者獲取 IP地址後,交換機將在RADIUS記賬資料包中傳送成幀IP地址。

show logging application localStore/iseLocalStore.log:

2024-07-18 09:55:55.051 +05:30 000017592 3002通知Radius-Accounting: RADIUS記帳監視器 更新,ConfigVersionId=129,裝置IP地址=10.197.213.22,使用者名稱=cisco,網路裝置名稱 =pk,使用者名稱=cisco, nas-IP-Address=10.197.213.22、NAS-Port=50124、Framed-IP-Address=10.197.213.23、Class=CACS: 16D5C50A00000017C425E3C6: pk3-1a/510648097/25、Called-Station-ID=C4-B2-39-ED-AB-18、 calling-Station-ID=B4-96-91-F9-56- 8B, Acct-Status-Type=Interim-Update, Acct-Delay-Time=0, Acct-Input-Octets=413, Acct-Output-Octets=0, Acct-Session-Id=00000007, Acct-Authentic=Remote, Acct-Input-Packets=4, Acct-Output-Packets=0, Event-Timestamp=1721277745, NAS-Port-Type=Ethernet NAS-Port-Id=TenGigabitEthernet1/0/24、cisco-av-pair=audit-sessionlid=16D5C50A00000017C425E3C6、cisco-av-pair=method=dot1x、cisco-av-pair=cts:securitygroup-tag=0005-00、AcsSessionID=pk3-1a/510648097/28、SelectedAccessService=Default Network Access、Latency=6、Step=11004 Step=11017, Step=15049, Step=15008, Step=22085, NetworkDeviceGroups=IPSEC#Is IPSEC Device#No, NetworkDeviceGroups=Location#All Locations, NetworkDeviceGroups=Device Type#All Device Types, CPMSessionID=16D5C50A1100500000017 C425E3C6, TotalAuthenLatency=6, ClientLatency=0, Network Device Profile=Profile cisco, Location=Location#All Locations, Device Type=Device Type#All Device Types, IPSEC=IPSEC#Is IPSEC Device#No,

show logging application ise-psc.log:

2024-07-18 09:55:55,054調試[SxpSessionNotifierThread][] ise.sxp.sessionbinding.util.SxpBindingUtil -::-記錄從PrrtCpmBridge接收的會話值: 操作型別==>ADD, sessionId ==> 16D5C50A00000017C425E3C6, sessionState ==> ACCEPTED, inputIp ==> 10.197.213.23, inputSgTag ==> 0005-00, nas Ip ==> 10.197.213.22null, vn ==> null

SXP節點將IP + SGT對映儲存在其H2DB表中,之後的PAN節點收集此IP SGT對映並在ISE GUI中的所有SXP對映中反映 出來(工作中心->Trustsec -> SXP ->所有SXP對映)。

show logging application sxp\_appserver/sxp.log:

2024-07-18 10:01:01,312 INFO [sxpservice-http-96441] cisco.ise.sxp.rest.SxpGlueRestAPI:147 - SXP-PEERF增加會話繫結batch-size: 1 2024-07-18 10:01:01,317 DEBUG [SxpNotificationSerializer-Thread] cpm.sxp.engine.services.NotificationSerializerImpl:202 -處理任務任務[add=true, notification=RestSxpLocalBinding(tag=5, groupName=null, ipAddress=10.197.213.23/32, nasIp=10.197.213.22, session2, sessionId=16 c50A00000017C425E3C6, peerSequence=null, sxpBindingOpType=null, sessionExpiryTimeInMillis=0, apic=false, routable=true, vns=[])]

2024-07-18 10:01:01,344 DEBUG [SxpNotificationSerializer-Thread] cisco.cpm.sxp.engine.SxpEngine:1543 - [VPN: 'default']增加新繫結: MasterBindingIdentity [ip=10.197.213.23/32, peerSequence=10.127.197.53,10.197.22,2 5, isLocal=true, sessionId=16D5C50A00000017C425E3C6, vn=DEFAULT\_VN] 2024-07-18 10:01:01,344 DEBUG [SxpNotificationSerializer-Thread] cisco.cpm.sxp.engine.SxpEngine:1581 -增加1個繫結 2024-07-18 10:01:01,344 DEBUG [SxpNotificationSerializer-Thread] cisco.cpm.sxp.engine.MasterDbListener:251 -向H2處理程式提交用於增加繫結的任務,繫結計數 : 1 2024-07-18 10:01:01,344 DEBUG [H2\_HANDLER] cisco.cpm.sxp.engine.MasterDbListener:256 - MasterDbListener正在處理onAdded - bindingsCount:1

SXP節點使用最新的IP-SGT繫結更新對等交換機。

2024-07-18 10:01:01,346 DEBUG [pool-7-thread-4] opendaylight.sxp.core.service.UpdateExportTask:93 - SXP\_PERF:SEND\_UPDATE\_BUFFER\_SIZE=32 2024-07-18 10:01:01,346 DEBUG [pool-7-thread-4] opendaylight.sxp.core.service.UpdateExportTask:116 - SENT\_UPDATE到 [ISE:10.127.197.53][10.127.197.53:64999/10.127.213.27:31025][O|Sv4] 2024-07-18 10:01:01,346 DEBUG [pool-7-thread-4] opendaylight.sxp.core.service.UpdateExportTask:137 - SENT\_UPDATE SUCCESSFUL TO [ISE:10.127.197.53][10.127.197.53:64999/10.127.213.27:31025][O|Sv4]

交換機上的調試

#### 在交換機上啟用這些調試以排除SXP連線和更新的故障。

debug cts sxp conn

debug cts sxp error

debug cts sxp mdb

debug cts sxp message

交換機從SXP發言人「ISE」收到SGT-IP對映。

#### 選中**Show logging**以檢視以下日誌:

7月18日04:23:04.324: CTS-SXP-MSG:sxp\_recv\_update\_v4 <1>對等ip:10.127.197.53 7月18日04:23:04.324:CTS-SXP-MDB:IMU增加繫結:- <conn\_index = 1>來自對等體 10.127.197.53 7月18日04:23:04.324: CTS-SXP-MDB:mdb\_send\_msg <IMU\_ADD\_IPSGT\_DEVID> 7月18日04:23:04.324: CTS-SXP-INTNL:mdb\_send\_msg mdb\_process\_add\_ipsgt\_devid開始 7月18日04:23:04.324: CTS-SXP-MDB:sxp\_mdb\_inform\_rbm表格ID:0x1 sense:1 sgt:5 peer:10.127.197.53 7月18日04:23:04.324:CTS-SXP-MDB:SXP MDB:增加了Entry ip 10.197.213.23 sgt 0x0005 7月18日04:23:04.324:CTS-SXP-INTNL:mdb\_send\_msg mdb\_process\_add\_ipsgt\_devid完成

相關資訊

[ISE 3.1](https://www.cisco.com/c/en/us/td/docs/security/ise/3-1/admin_guide/b_ise_admin_3_1/b_ISE_admin_31_segmentation.html)[管理指南分段](https://www.cisco.com/c/en/us/td/docs/security/ise/3-1/admin_guide/b_ise_admin_3_1/b_ISE_admin_31_segmentation.html)

[Catalyst](https://www.cisco.com/c/en/us/td/docs/switches/lan/catalyst9300/software/release/17-6/configuration_guide/cts/b_176_cts_9300_cg/cisco_trustsec_overview.html)[配置指南](https://www.cisco.com/c/en/us/td/docs/switches/lan/catalyst9300/software/release/17-6/configuration_guide/cts/b_176_cts_9300_cg/cisco_trustsec_overview.html)[Trustsec](https://www.cisco.com/c/en/us/td/docs/switches/lan/catalyst9300/software/release/17-6/configuration_guide/cts/b_176_cts_9300_cg/cisco_trustsec_overview.html)[概述](https://www.cisco.com/c/en/us/td/docs/switches/lan/catalyst9300/software/release/17-6/configuration_guide/cts/b_176_cts_9300_cg/cisco_trustsec_overview.html)

#### 關於此翻譯

思科已使用電腦和人工技術翻譯本文件,讓全世界的使用者能夠以自己的語言理解支援內容。請注 意,即使是最佳機器翻譯,也不如專業譯者翻譯的內容準確。Cisco Systems, Inc. 對這些翻譯的準 確度概不負責,並建議一律查看原始英文文件(提供連結)。